## **Installing Jabber Client for Windows on Windows 10**

This guide will help you to install Cisco Jabber Client for Windows 10 onto your computer. It is intended for FVSU faculty/staff and will require the Cisco Anyconnect VPN Client to be installed first before you can connect Jabber to the campus systems.

To start, two files will need to be downloaded. The links to the two files are here:

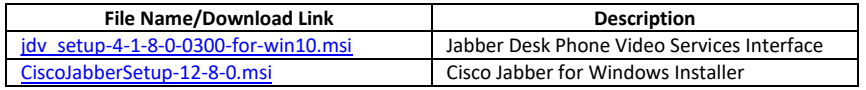

Step 1: Download the Jabber Desk Phone Video Services Interface MSI installer using the first link above.

A. Click on the link above to download the jdv\_setup-4-1-8-0-0300-for-win10.msi installer and save it to your computer.

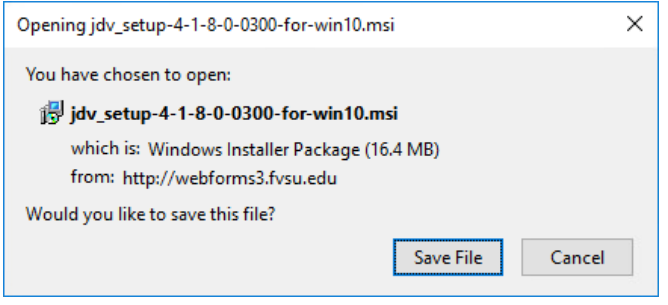

B. Click the downloads icon on your browser,

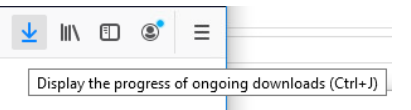

then click the folder icon to open the location you chose for the jdv\_setup-4-1-8-0-0300-forwin10.msi file.

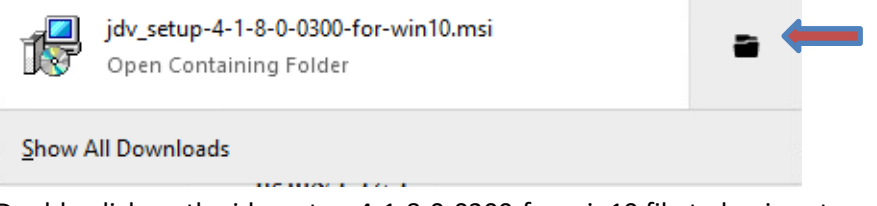

C. Double-click on the jdv\_setup-4-1-8-0-0300-for-win10 file to begin setup.

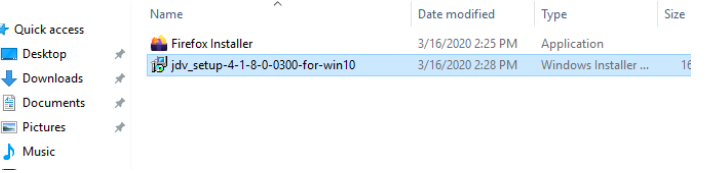

D. You should now see the following installation dialog.

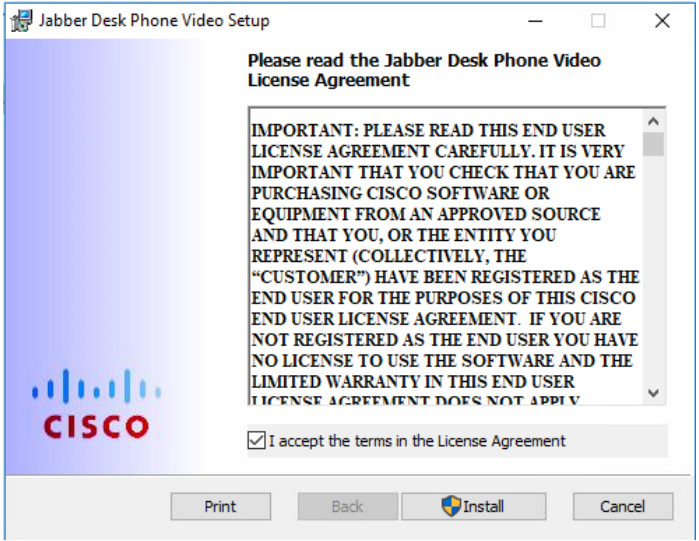

Check the "I accept the terms in the License Agreement" box, then click Install

E. If you receive a User Account Control popup, choose Yes.

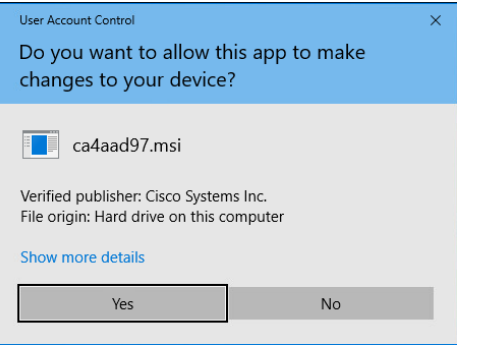

F. When the installation is finished, Click Finish.

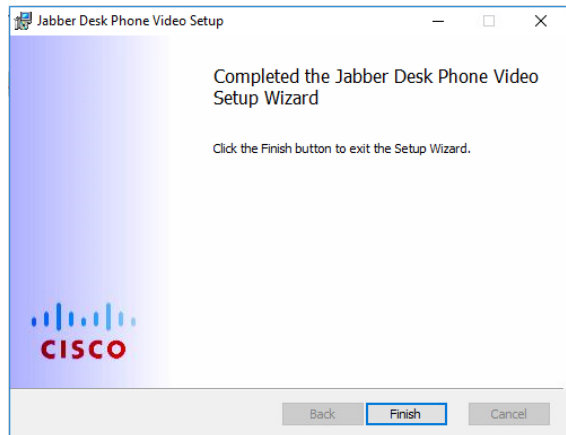

Step 2: Download the Cisco Jabber for Windows MSI installer using the first link above.

A. Click on the link above to download the CiscoJabberSetup-12-8-0.msi installer and save it to your computer.

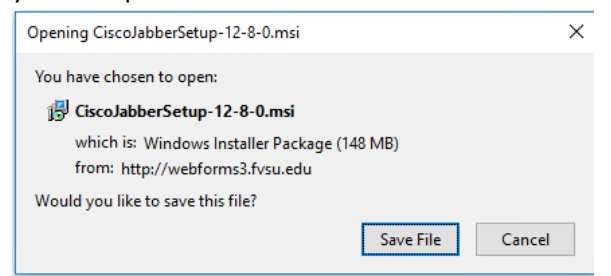

B. Click the downloads icon on your browser,

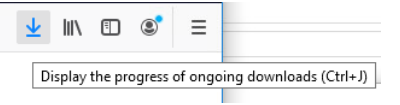

then click the folder icon to open the location you chose for the CiscoJabberSetup-12-8-0.msi file.

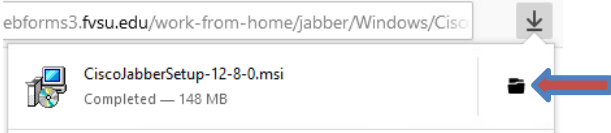

C. Double-click on the CiscoJabberSetup-12-8-0 file to begin setup.

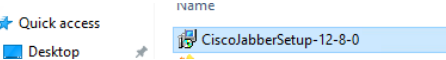

D. You should see the following installation dialog.

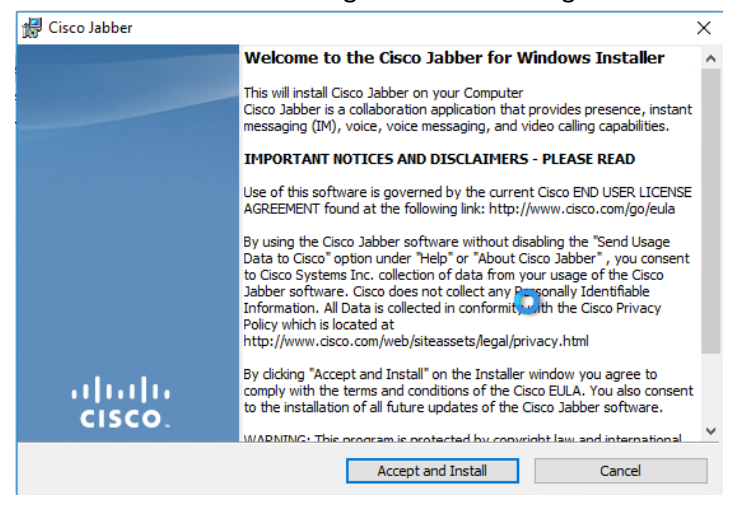

Click "Accept and Install" to continue the installation process.

E. If you receive a User Account Control popup, choose Yes.

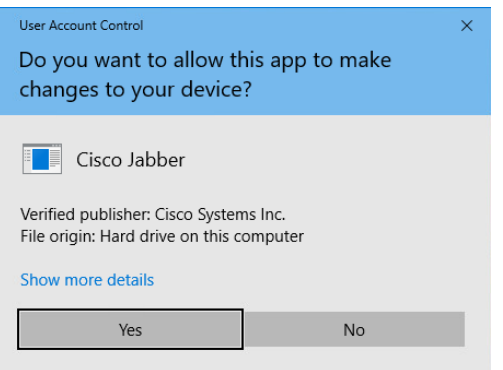

- F. Once the installation is complete you have two options.
	- a. If you have already installed the Cisco AnyConnect VPN client you can connect to the VPN and click finish.

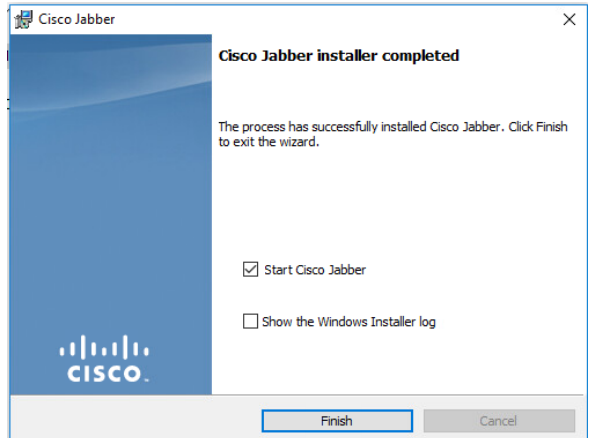

b. If you have not already installed the Cisco AnyConnect VPN client or you wish to start Jabber later then uncheck "Start Cisco Jabber", then click finish.

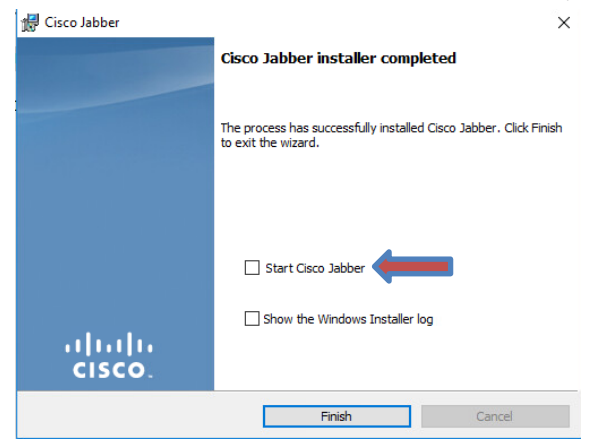

If you have any questions please the Helpdesk at 478.825.6228.